### WINDOWS PHONE 8.0 for RCS 9.0/9.1.5

### Supported phones, Firmware on which we are doing the test:

### HTC 8x

SO: 8.0.9903.10 FW: 1532.20.10003.207 SO: 8.0.10211.204 FW: 1532.20.10003.207

HTC 8S

SO: 8.0.10211.204 FW: 1030.54.10403.401 SO: 8.0.10327.77 FW: 1030.54.20003.401 FW: 1030.54.21099.401 FW: 3030.00.32901.401

NOKIA Lumia 520

SO: 8.0.10211.204 FW: 1030.6408.1309.0001

NOKIA Lumia 820

SO: 8.0.10211.204 FW:1232.5957.1308.0003

NOKIA Lumia 920

SO: 8.0.9903.10 FW: 1232.2110.1244.3003 SO: 8.0.10211.204 FW:1232.5957.1308.0004

NOKIA Lumia 1020 (Nokia 909)

SO: 8.0.10328.78 FW: 3050.0000.1338.1002

SAMSUNG (GT-I8750)

SO: 8.0.10211.204 FW: 2424.12.12.2

**HUAWEI W1** 

SO: 8.0.10211.204 FW:1030.5610.22500.05420

Note:

The complete test agent that will be released will be made only on the latest version of the OS (Operating System) and FW (firmware) installed on the phones.

### We have released in 9.0:

### **Supported events**

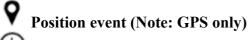

( Timer event

# Log action Synchronize action Uninstall action Supported modules Crisis module Device module

**Position module** 

# At the release of 9.1.5 we support:

Mic module (Note: disabled during calls),

# **Supported events**

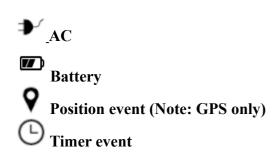

### **Supported actions**

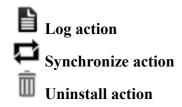

# **Supported modules**

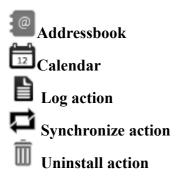

## Detailed description of what supported in the release of RCS 9.1.5

### **EVENTS**

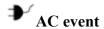

### **Purpose**

The **AC** event triggers an action when the mobile phone is being charged.

### **Parameters**

None

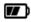

### **Battery event**

### **Purpose**

The Battery event triggers an action when the battery charge level is within the specified range.

Tip: to reduce impact on battery use, it is best to link the **Battery** event, set between 0%-30%, to **Start** and **Stop Crisis** actions. This way, if the battery charge level drops under the set value, the agent's activities that consume more power will be suspended.

WARNING: the Crisis module can be set to inhibit synchronization!

### **Parameters**

| Name | Description                                                                        |
|------|------------------------------------------------------------------------------------|
| Min  | Minimum required battery percentage. Percentage over this limit trigger an event.  |
| Max  | Maximum required battery percentage. Percentage under this limit trigger an event. |

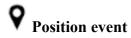

### **Purpose**

The **Position** event triggers an action when the target reaches or leaves a specific position. The position can be defined by GPS coordinates and a range.

### **Parameters**

### Name Description

туре

Type of position to be used.

### **GPS**

- Latitude, Longitude: coordinate
- **Distance**: range from coordinates.

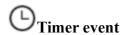

### Purpose

The **Timer** event triggers an action at the indicated intervals.

When the event occurs the action linked to the **Start** action is run.

During the time between event start and stop, the **Repeat** action is repeated at the interval specified by the relevant connector.

When the event terminates, the **Stop** action is run.

### **Parameters**

### Type

Interval type::

- **Loop:** triggers an action, indefinitely repeating it at every interval, as specified by the **Repeat** action.
- **Daily**: riggers a daily action at the times indicated in **From** and **To.**
- **Date**: triggers an action in the period indicated in **From** and **To.**

### **ACTIONS**

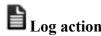

### Purpose

The **Log** action creates a custom message.

NOTE: custom messages and logs coming from an agent are displayed in the **Info** section.

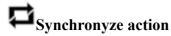

### Purpose

The **Synchronize** action synchronizes the agent and RCS server.

The synchronization process is broken down in the following steps:

### Step Description

- 1 Reciprocal agent/RCS server authentication.
- **2** Agent/RCS server time synchronization.
- **3** Agent removal in the event the relevant activity is closed.
- 4 Agent configuration update.
- 5 Upload of all files in the "upload" queue.
- **6** Download of all files in the "download" queue.
- 7 Download of all evidence collected by the agent with simultaneous secure removal.
- 8 Secure removal of all downloaded evidence from the agent.

NOTE: The system select for themselves whether to use a WiFi connection or a GPRS/UMTS/3G/4G data connection with the mobile operator.

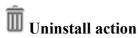

### **Purpose**

The action **Uninstall** deletes all files generated by the agent, but the icon remains in the list of programs.

### **MODULES**

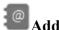

### Addressbook module

### **Purpose**

The **Addressbook** module records all the information found in the device's addressbook. The desktop version imports contacts from Outlook, Skype and other sources.

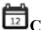

### Calendar module

### **Purpose**

The **Calendar** module records all the information found in the calendar on the target device. The desktop version imports the calendar from Outlook and other sources.

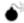

### Crisis module

The **Crisis** module is used to suspend the operation of activities that make heavy use of the battery. Based on the parameters, this module can temporarily disable some functions.

The **Crisis** module is used to suspend activities that make heavy use of battery power. Based on its settings, this module can temporarily disable some functions.

NOTE: this module does not create evidence.

### Significant mobile data

In the Mobile version, the functions to be blocked can be specified:

| Field      | Description                                       |
|------------|---------------------------------------------------|
| Mic        | if selected, it prevents Mic audio recording      |
| Position   | if selected, it prevents GPS use                  |
| Synchroniz | <b>e</b> if selected, it prevents synchronization |

Warning: highly hazardous operation! You agent may be permanently lost

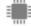

# Device module

### Purpose

The **Device** module records system information (i.e.: memory in use, installed operating system).

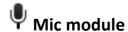

### **Purpose**

The **Mic** module records the surroundings audio using the device's microphone..

IMPORTANT: do not turn on the microphone without having fully tested the phone model with the same operating system version.

You may disable the client's audio, making the relevant application unusable..

NOTE: recording start and end may be accompanied by an audio signal on some device models.

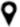

# Position module

The **Position** module records the device position using the GPS system, GSM cell or WiFi information.

NOTE: recording start and end may be accompanied by an audio signal on some device models, the system internally sets the most efficient way to find the device position at a given time, regardless of set parameters.

# **Installation Package vector**

### **Purpose**

Compiling creates an executable that installs the agent in silent mode. The executable can be loaded on the device with any of these methods:

- download from URL,
- attachment via email.
- Download from Collector

### vector preparation:

Compiling a factory with the Installation Package vector for Windows Phone operating system creates .zip FactoryName winphone silent.zip in folder RCS Download that contains two files:

- NomeApplicazione . xap: packet with applications to be installed on the target device
- NomeApplicazione . aetx: company certificate to install the application

IMPORTANT: in order for compiling to be successfully completed, follow the procedure to load the necessary files in RCS. See "Installation Package preparation for Windows Phone"

### installation:

The MyPhoneInfo application, used to install the agent, is included in the packet with .xap applications. Installation does not require phone unlock. .xap and .aetx files can be sent to the target device:

- as attachments in an email;
- as a link in a web page.

For installation via web, the Web service must correctly support the MIME types for the exap and aetx files; the following instructions must be found in the mime.types files:

- application/x-silverlight-app xap
- application/x-aetx aetx

Run the following procedure for both modes:

### Passo Azione

1 Open file NomeApplicazione.aetx.

IMPORTANT: this is the certificate that must always be opened first.

- 2 Answer the displayed questions by clicking Add.
- **3** Open file NomeApplicazione.xap.
- 4 Answer the displayed questions by clicking Install: the MyPhoneInfo application will be installed on the phone.
- From the application list, open the MyPhoneInfo application at least once.
- 6 Close MyPhoneInfo: the agent is ready.

IMPORTANT: if you exit the application without closing it, the application, and thus the agent, are suspended. The agent only starts when the application is closed or the phone is turned back on.

The agent communications with the RCS server if and as long as the MyPhoneInfo application is installed on the device and the device is on. If a mobile data connection is not available, the agent can only communicate with the RCS server when the user uses the phone or the phone is connected to a computer or battery charger.

NOTE: when the device is turned on, it takes 30 minutes for the agent to restore communications with the RCS server. The 30 minutes are guaranteed if mobile data and Wi-Fi connections are running on the device. Otherwise, it could take longer.

### **Installation Package preparation for Windows Phone**

### Introduction

For Windows Phone devices, the agent is installed on the target device through a Windows Phone application. The following files must be on the RCS server to successfully complete agent installation:

- a .pfx file to sign the Windows Phone .xap installation packet
- an .aetx file as a Windows Phone application certificate

### **Recommended sequence**

Complete the following steps to generate the .pfx and .aetx files and load them on the RCS server:

### Step Action

- Obtain a Symantec ID code to be used to purchase the certificate required to distribute a Windows Phone application.
- 2 Obtain the Symantec certificate required to distribute Windows Phone applications.
- 3 Install the Symantec certificate required to distribute Windows Phone applications.
- 4 Generate the .pfx and .aetx files
- **5** Load the .pfx and .aetx files on the RCS server
  - rcs-db-config --sign-pfx-winphone FilePath\FileName.pfx
  - rcs-db-config --sign-aetx-winphone FilePath\FileName.aetx